School of Aeronautics (Neemrana) I-04, RIICO Industrial Area, Neemrana, Dist. Alwar, Rajasthan(Approved by Director General of Civil Aviation, Govt. of India For AME, All India Council for Technical Education, Ministry of HRD, Govt of India For B.Tech& Affiliated to Rajasthan Technical University. Kota, Rajasthan)

### **NOTICE**

#### Attention : B.Tech. Students of Semester VIII

Regarding : Guideline of Final Semester (Main / Back) Online Examination, RTU 2020-21 and System related common issues and their solutions

Kind attention all the B.Tech. Students of Semester-VIII (Batches-12,13,14 & MT-3) Main Examination 2021 and (Batches-1,2,3,4,5,6,7,8,9,10 & MT-1,2) Back/ Reback Examination RTU-2020-21 will be Commencing as per the schedule given below:

- 1. Website for Online Registration, Mock Demo Test, Online Exam- www.rtuonline.in
- 2. Online Mock Demo Test- From 18.09.2021 (12:00 Noon) to 19.09.2021 (05:00 PM)
- 3. Start of Online final Semester's Exam- From 23.09.2021.

The Examination will be conducted online and it will be based on Multiple Choice Question (MCQ). The Number of Question will be 50 and time duration will be 1 hour 15 minutes (75 minutes). Online Exam reporting time is 30 minutes before the start of online exam time.

Students can appear in online MCQ type examination from their convenient place or from his/her own Institute. He/she must inform to Institute at least 03 days prior in writing for the same. Examinee must ensure that the place in which the test is being given must have good lighting from the top or behind the Laptop/PC/Smartphone/Tablet to ensure that the candidate is clearly visible at all times to the remote invigilator and AI proctor. There should be no bright light from behind the candidate (i.e. directly in front of the camera lens of the device). Place should be noise free and no one else should enter in the Room/Place/Area during the entire during the entire duration of the test.

Make sure that the camera frame should be able to capture your full face with both ears throughout the exams, while capturing, you must be looking into the camera with your face in the centre, your face should get ample light the front.

For more details please go through the attached file of RTU guidelines for online exam ( Attached file 1) and Online Examination system related common issues and their solutions (Attached file 2).

**Dharmendra Singh Place: Neemrana** (Asstt. Registrar) Date: 17/09/2021

Corporate Office : H 974, Palam Extension, Part 1, Sector 7, Dwarka, New Delhi 110077 Ph. 01494-297000, 297779, 9811315363, 9314009020, E-Mail: info@soaneemrana.org, ccashoka@gmail.com Website: www.soaneemrana.org, www.soaneemrana.org, www.soadelhi.com

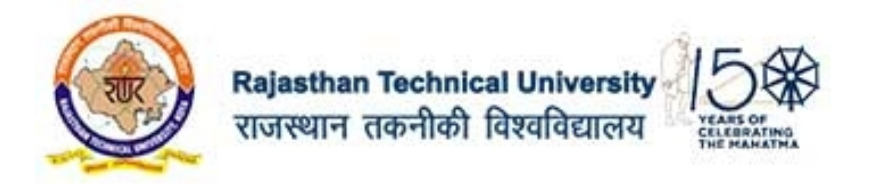

#### Go to this url - <http://rtuonline.in/>

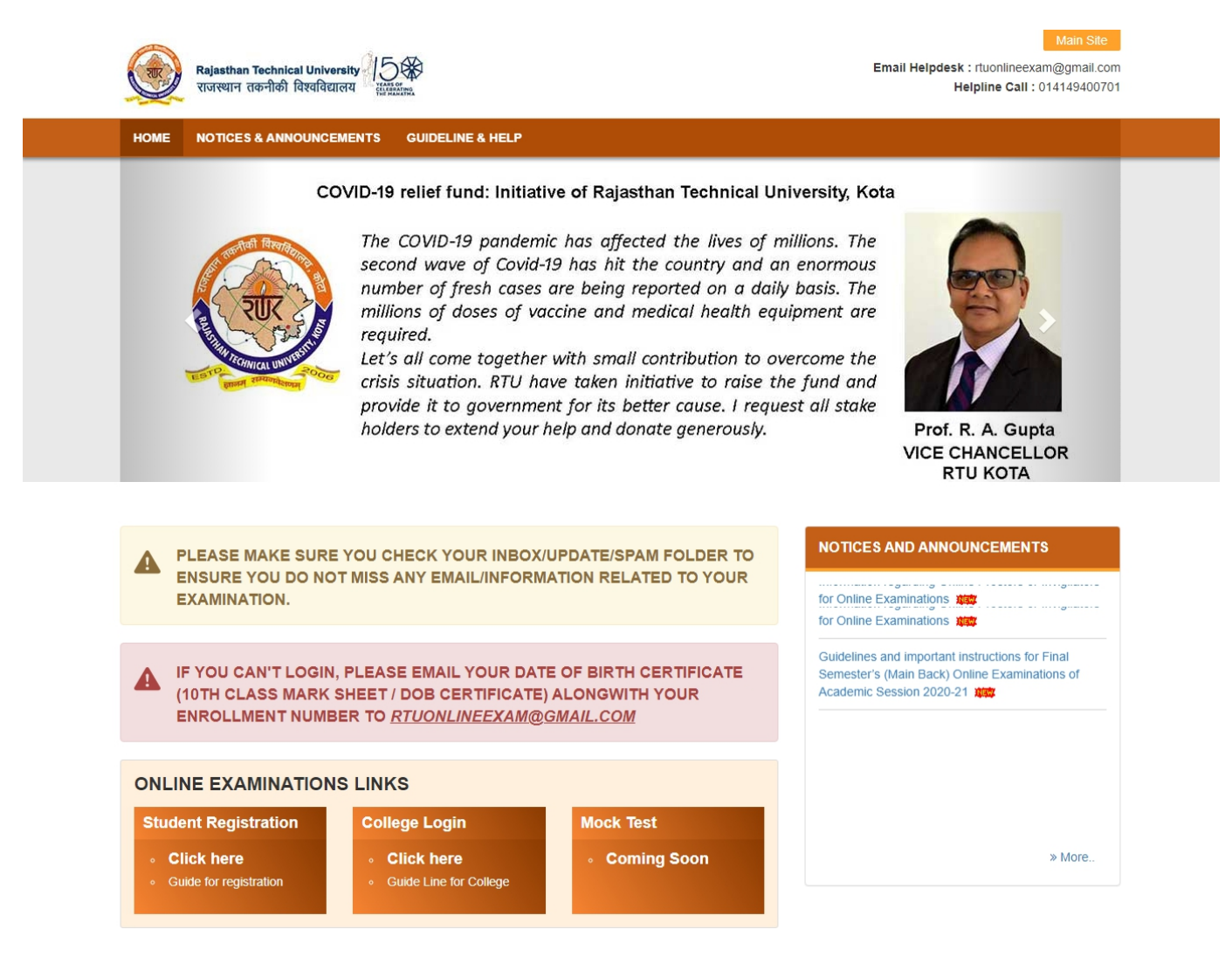

Click on the **Mock Test** using latest google chrome browser. After clicking the link, you will be redirected to the Login Page as shown in the screenshot below.

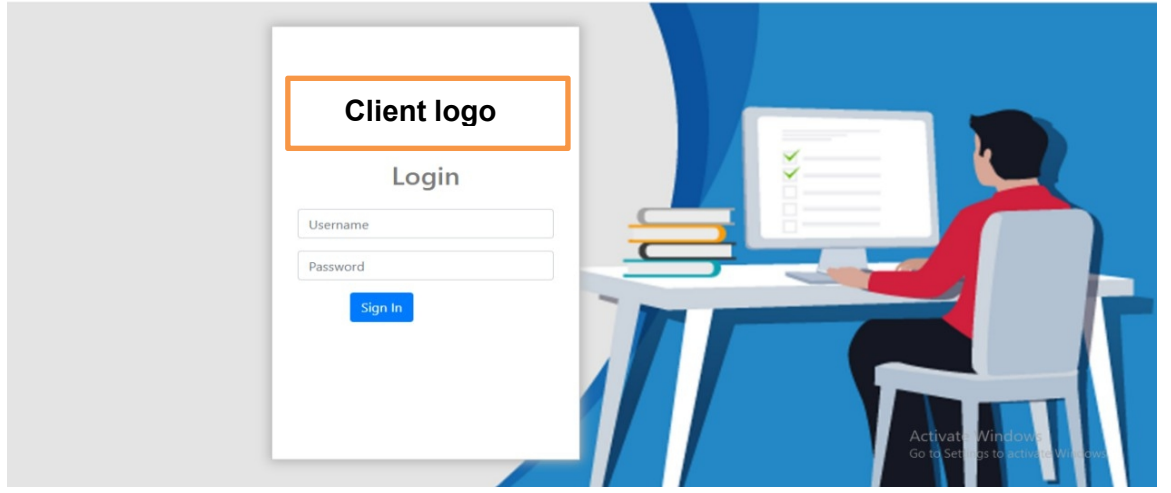

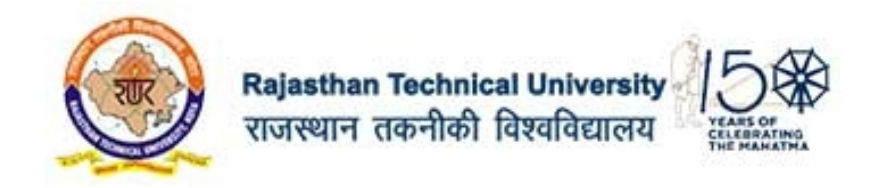

Login with your user id and password provided to you on your email or the username and password used while registering.

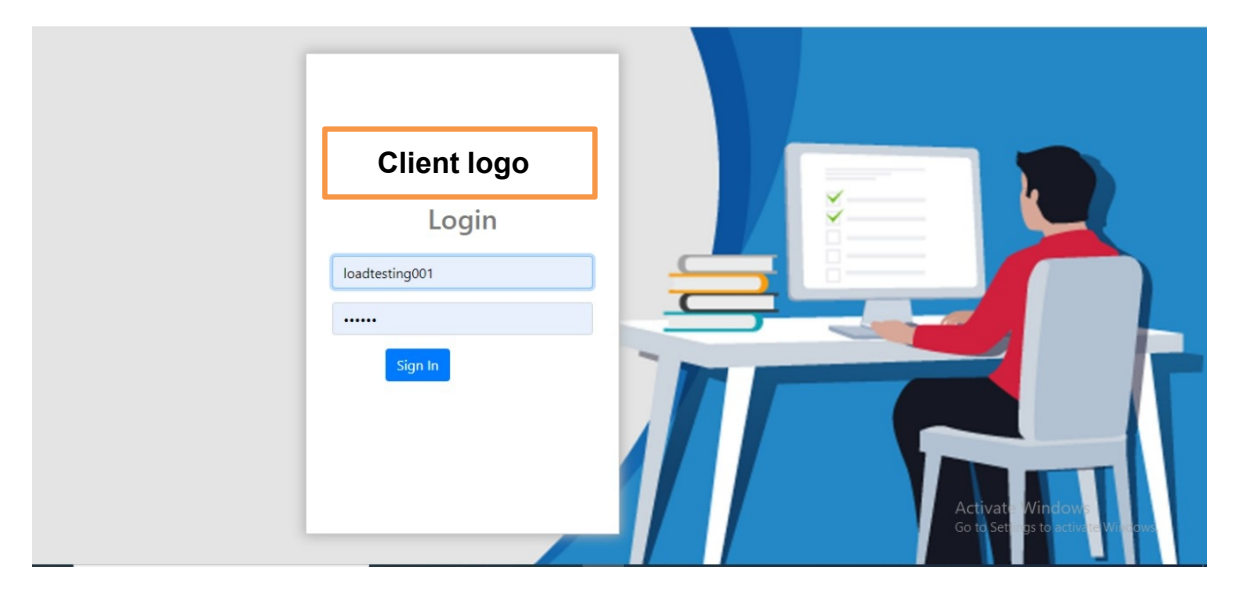

**Please note : Single login from any one device is allowed. If you have already Logged IN from any other device, then log out from that device first and try to login from the current device.**

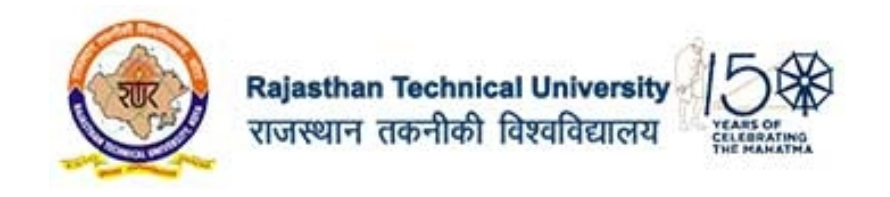

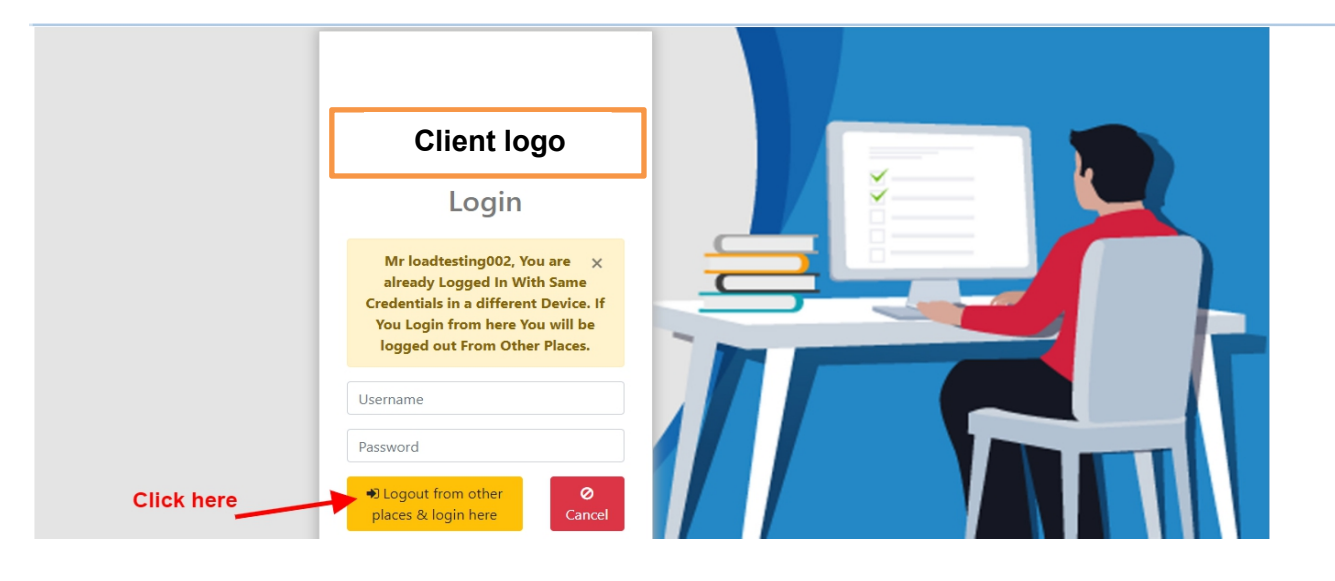

#### **PLEASE READ ALL THE INSTRUCTIONS CAREFULLY BEFORE STARTING THE EXAM. AFTER LOGIN THE BELOW PAGE WILL APPEAR ON YOUR SCREEN AS PER YOUR DATA.**

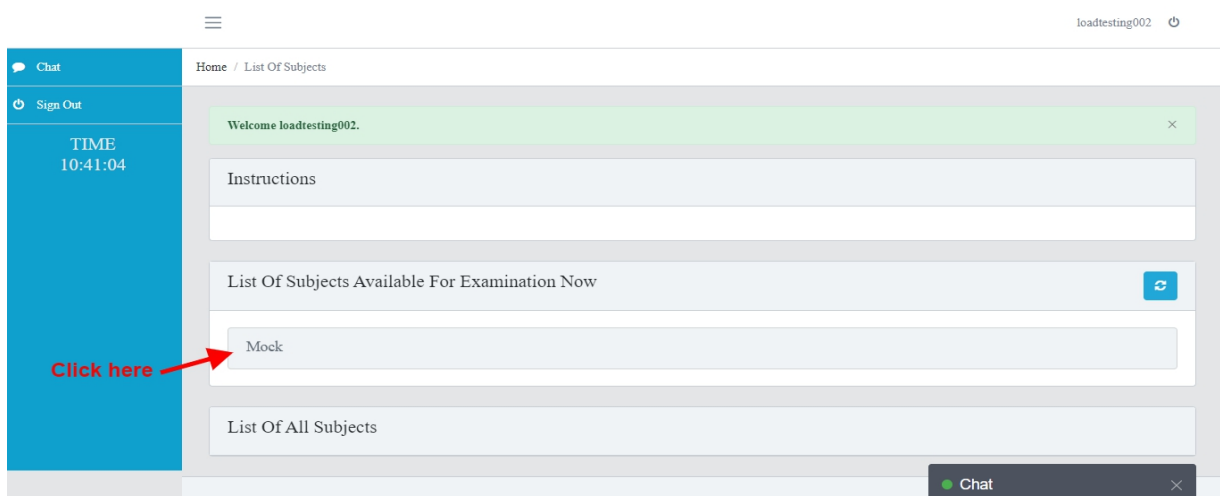

After selecting your subject, the below page will appear on the screen for the first time to check your photo identity and allow you to enter in the online examination. Click on the "**Check Camera & Browser**" button".

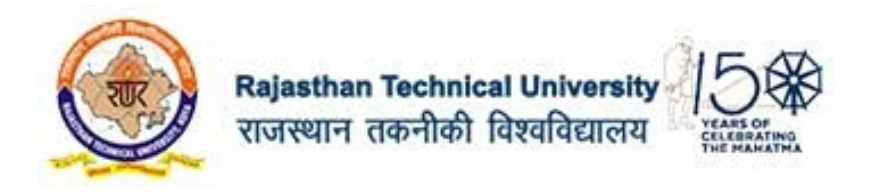

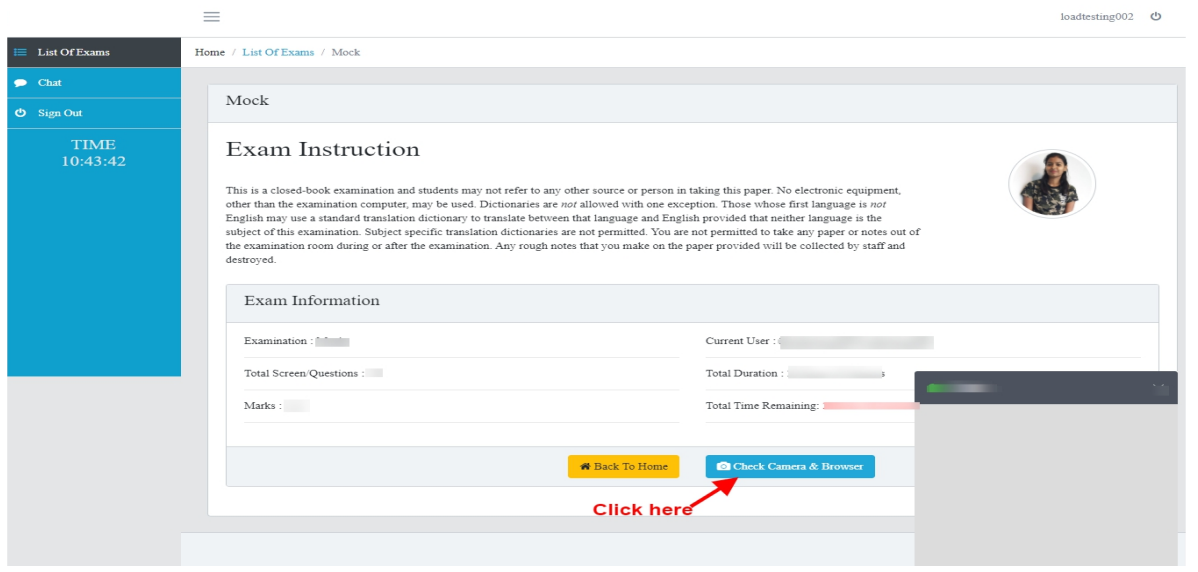

After successful checking of your desktop/laptop/mobile camera and browser, you will find all the

five options in the below are marked.In case any option/s are marked  $\frac{\times}{\times}$ , please read the respective instruction point written at the top of the screen and follow the process. Your photo will appear in the camera box. Click on the "TAKE PHOTO" button for verification and that will allow you to proceed for the exam.

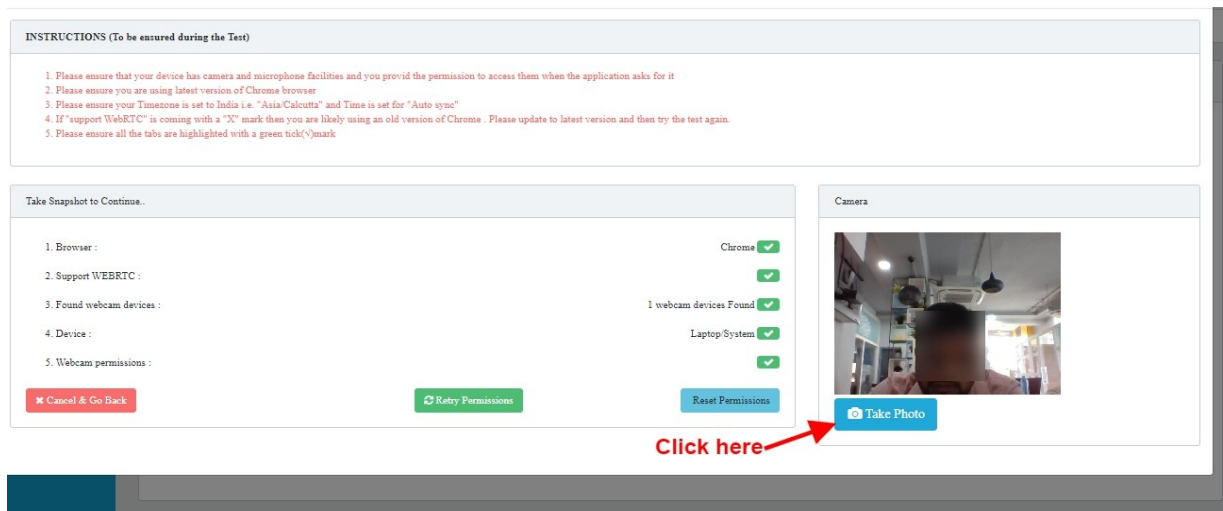

**Please note that uploading photos may take some time (as per your internet connection speed and bandwidth). Please do not refresh or move out from the screenuntil it gets 100% completed.**

Now click on the **"Set Second Device"** and scan the displayed QR using the mobile phone by using the UCanAssess app.

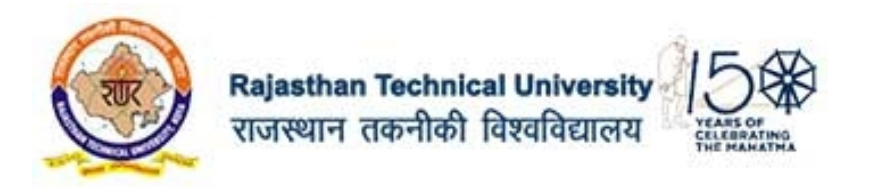

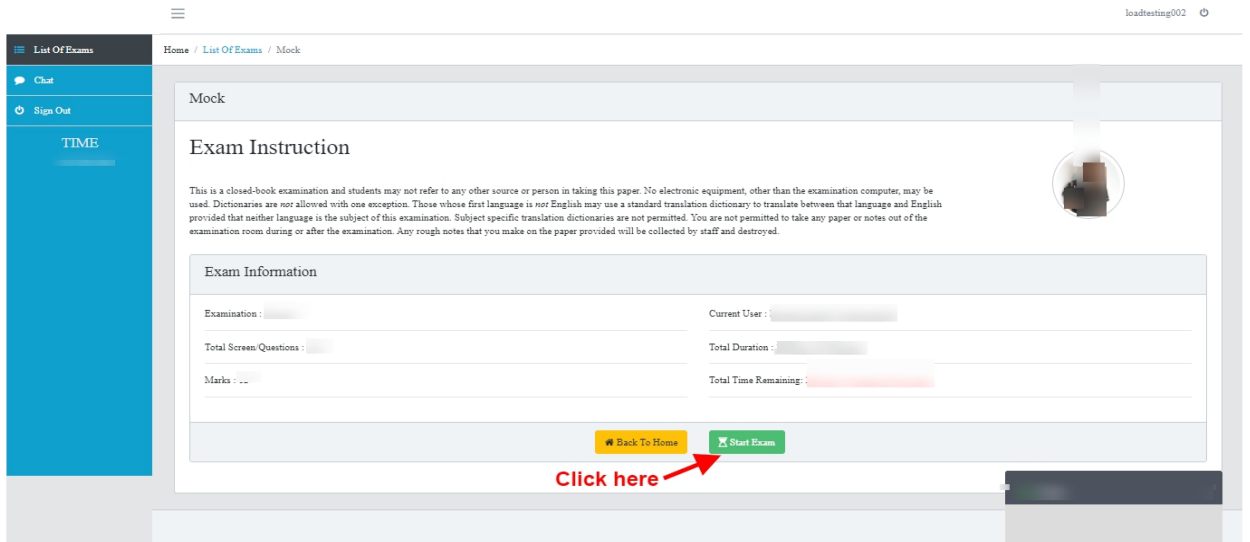

Click on the answer as per your choice and click on the **"NEXT"** button as shown in the screenshot below.

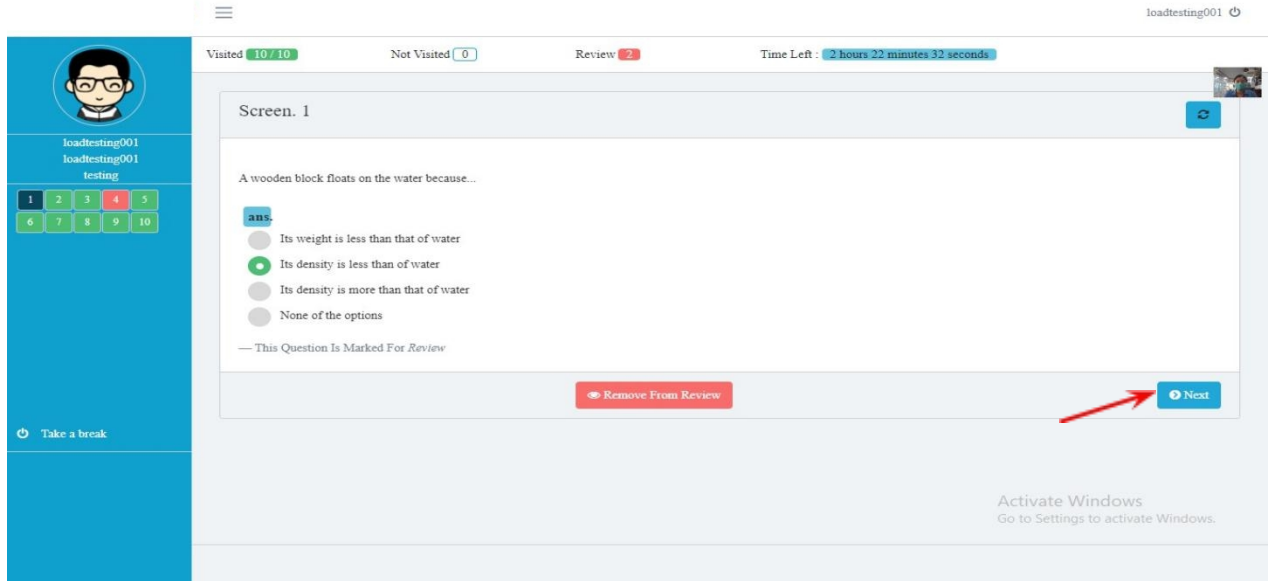

To navigate to the next question, you can also click on the question number panel on the left side as shown in the screenshot below. To go to Ques no.8 click on "8" on the left panel and then you will be able to see Question no. 8.

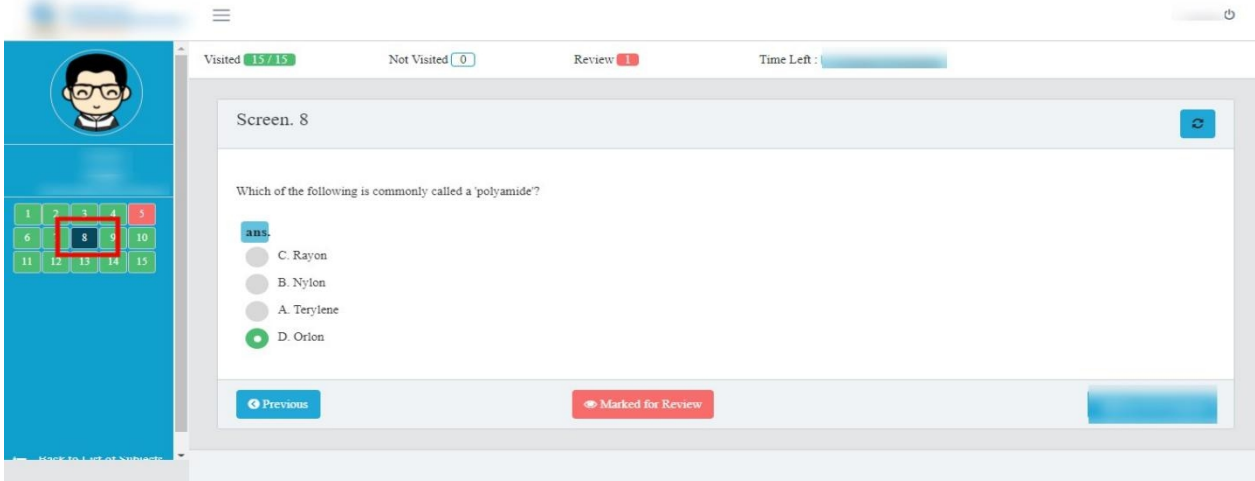

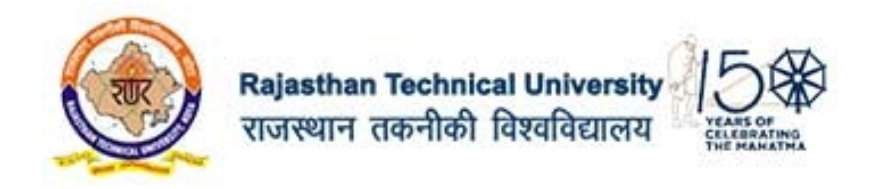

You can go back to the previous question by clicking on the "**PREVIOUS**" button as shown in the screenshot below.

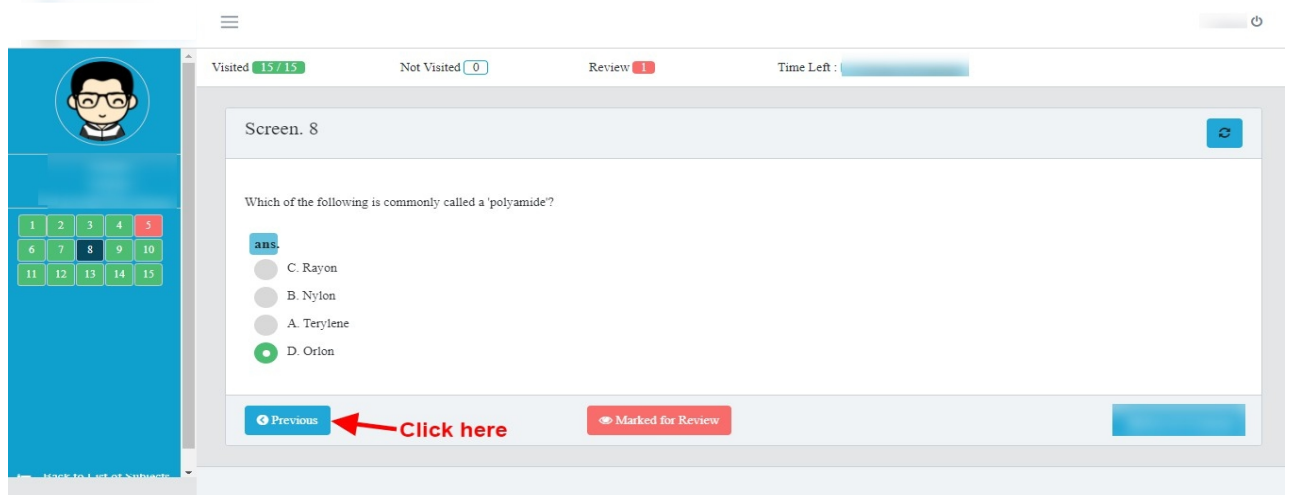

Once you complete all the questions, click the "**Save & Finish**" button and proceed to submit the paper.

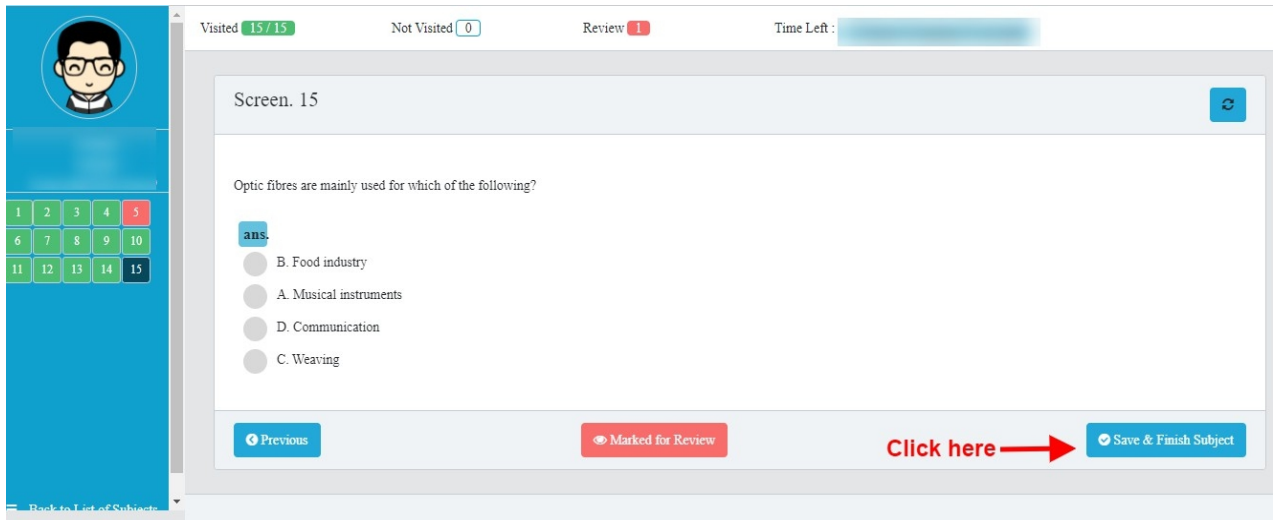

Once you click on save and finish subject system will prompt a message "Are you sure to finish this subject". Click on Yes and submit which will bring you back to the listing page.

**Make sure after finishing the compulsory paper you have to attempt ONE out of the various optional/discipline paper.**

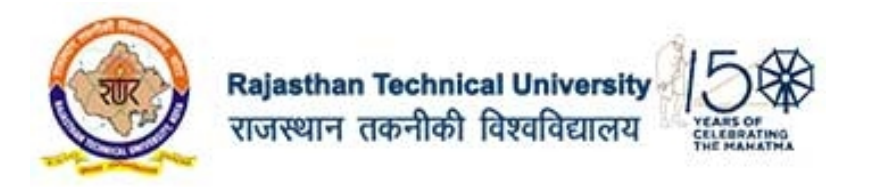

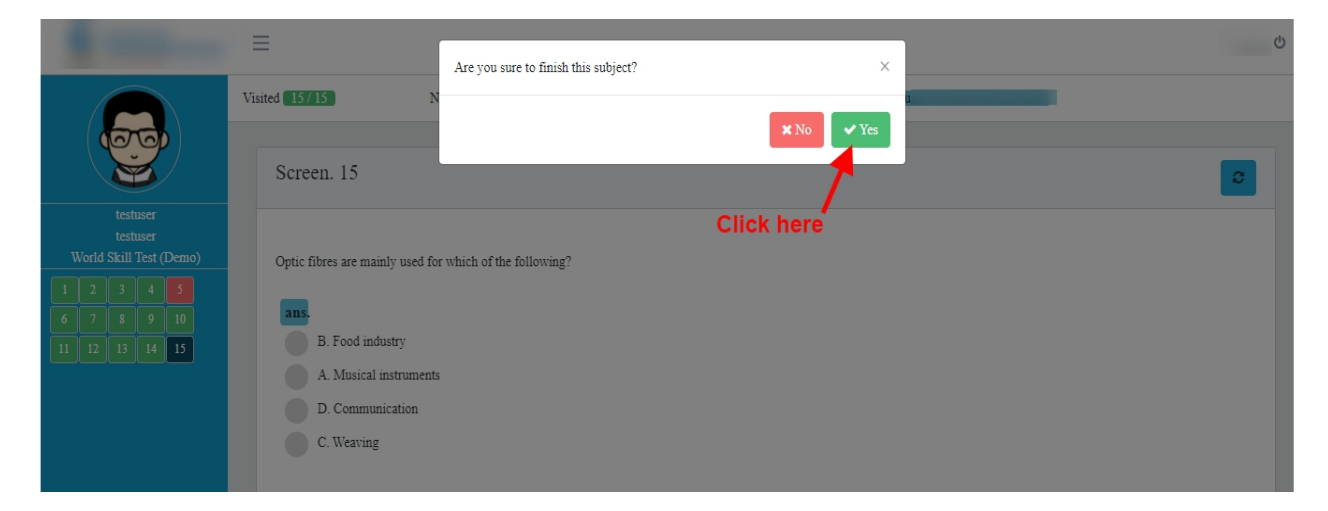

Online Examination system related Common issues and their solutions

# ISSUE TYPE 1:

# In Exam login page when you enter the user id / password it is showing "INVALID USER CREDENTIALS"

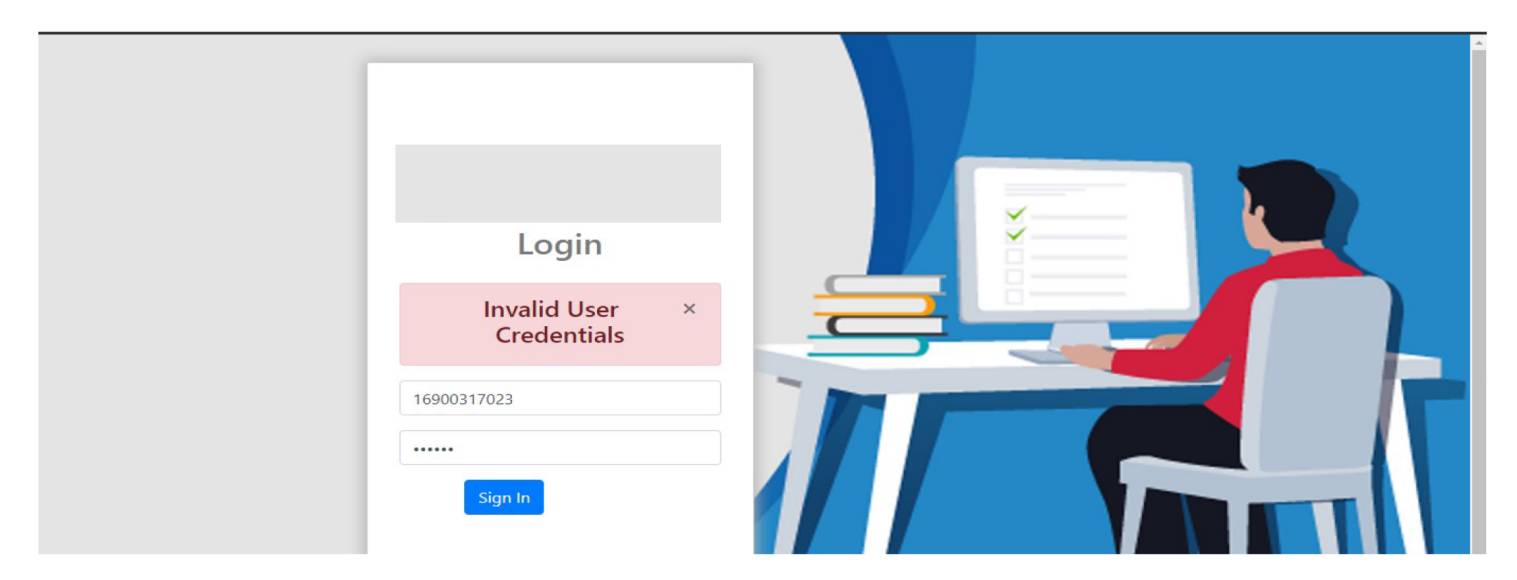

# SOLUTION:

- CANDIDATES NEED TO LOGIN WITH CORRECT CREDENTIALS. USUAL ERRORS ARE RELATED TO CAPSLOCK, MISTYPING AND THIS NEEDS TO BE CORRECTED.
- IF YOU ARE TRYING TO COPY PASTE FROM SOMEWHERE YOU MAYBE ACCIDENTALLY COPYING PART ONLY / OR COPYING WITH EXTRA SPACE IN FRONT OR END. PLEASE TYPE THE ROLL NO AND PASSWORD. DO NOT COPY.
- IF CANDIDATE IS NOT ABLE TO COMPLETE THE LOGIN PROCESS IN EXAM PORTAL THEN THEY NEED TO CALL THE HELP DESK IMMEDIATELY.

# ISSUE TYPE 2: YOU HAVE ALREADY AN ACTIVE SESSION IN ANOTHER TAB

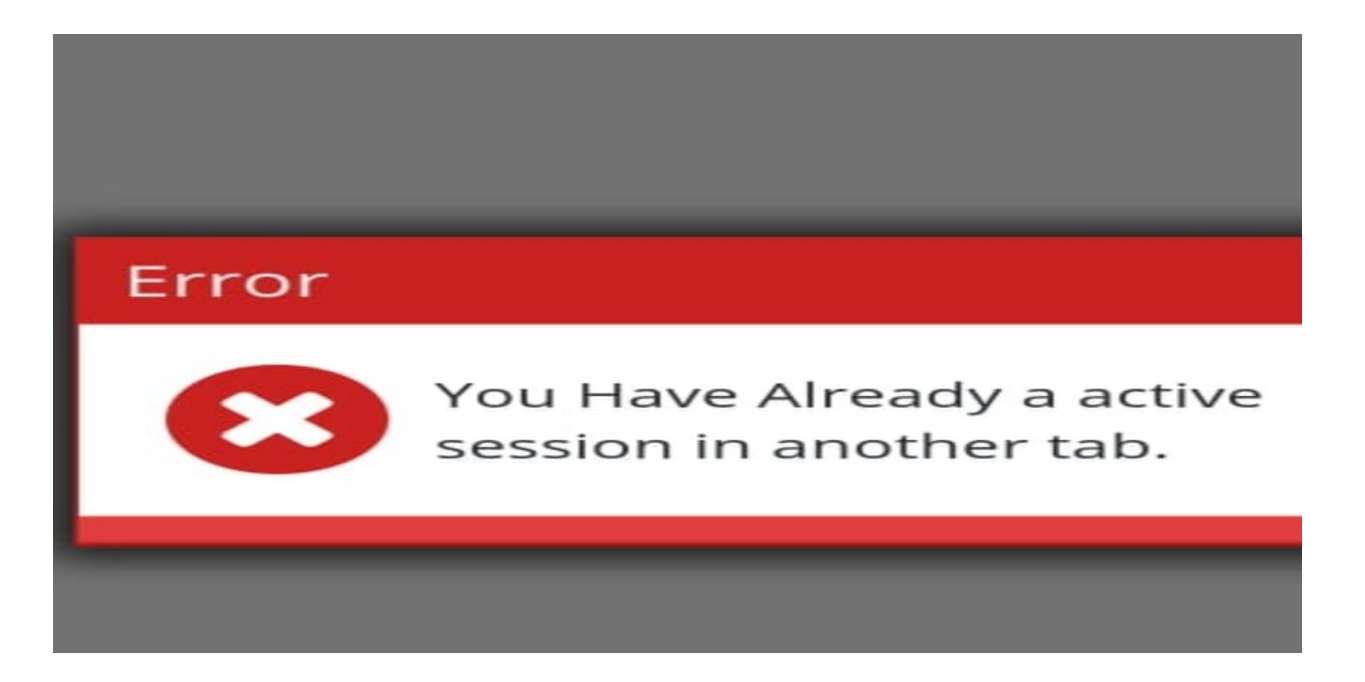

### SOLUTION:

TEST WILL WORK ONLY IN ONE TAB / BROWSER AT A TIME. CANDIDATES NEED TO CLOSE ALL THE OTHER TABS WHERE THEY HAVE ALREADY LOGGED IN / OR HAVE ACTIVE SESSIONS. THEN AFTER CLOSING AT ALL PLACES LOGOUT AND REFRESH AND LOGIN AGAIN

# ISSUE TYPE 2: CHECKING PAGE SHOWS "TIMEZONE" WITH A RED CROSS MARK

**iii** Apps *Q* Sign In - Ucanassess **G** NiceSapphireJaguar... **IEI** Reading list  $\mathbf{x}$ Your system time is not correct set Timezone is set to India i.e. **INSTRUCTIONS (To be ensured during the Test)** 'Asia/Calcutta' and Time is set for 'Auto sync' to proceed. 2678407 1. Please ensure that your device has camera and m the application asks for it 2. Please ensure you are using latest version of Chrea OK 3. Please ensure your Timezone is set to India i.e. "/ 4. If "support WebRTC" is coming with a "X" mark then you are likely using an old version of Chrome . Please update to latest version and then try the test again 5. Please ensure all the tabs are highlighted with a green tick(v)mark **System Dependency Checking** Camera B 1. Browser: Chrome **√** 2. TimeZone & Time

### SOLUTION:

TEST NEEDS YOUR SYSTEM TO HAVE PROPER TIME AND TIMEZONE [INDIA].

# FOR PC / LAPTOP

RIGHT CLICK ON CLOCK IN TASKBAR AT BOTTOM --> ADJUST DATE & TIME--> ENABLE "SET THE TIME AUTOMATICALLY" --> ENABLE "SET THE TIME ZONE AUTOMATICALLY"

# FOR MOBILE

GO TO SETTINGS / ADDITIONAL SETTINGS --> DATE & TIME --> ENABLE "USE NETWORK PROVIDED TIME" --> ENABLE "USE NETWORK PROVIDED TIME ZONE"

# ISSUE TYPE 4: WHILE BROWSER DEPENDENCY CHECKING THE BROWSER CHECK IS SHOWING A **CROSS**

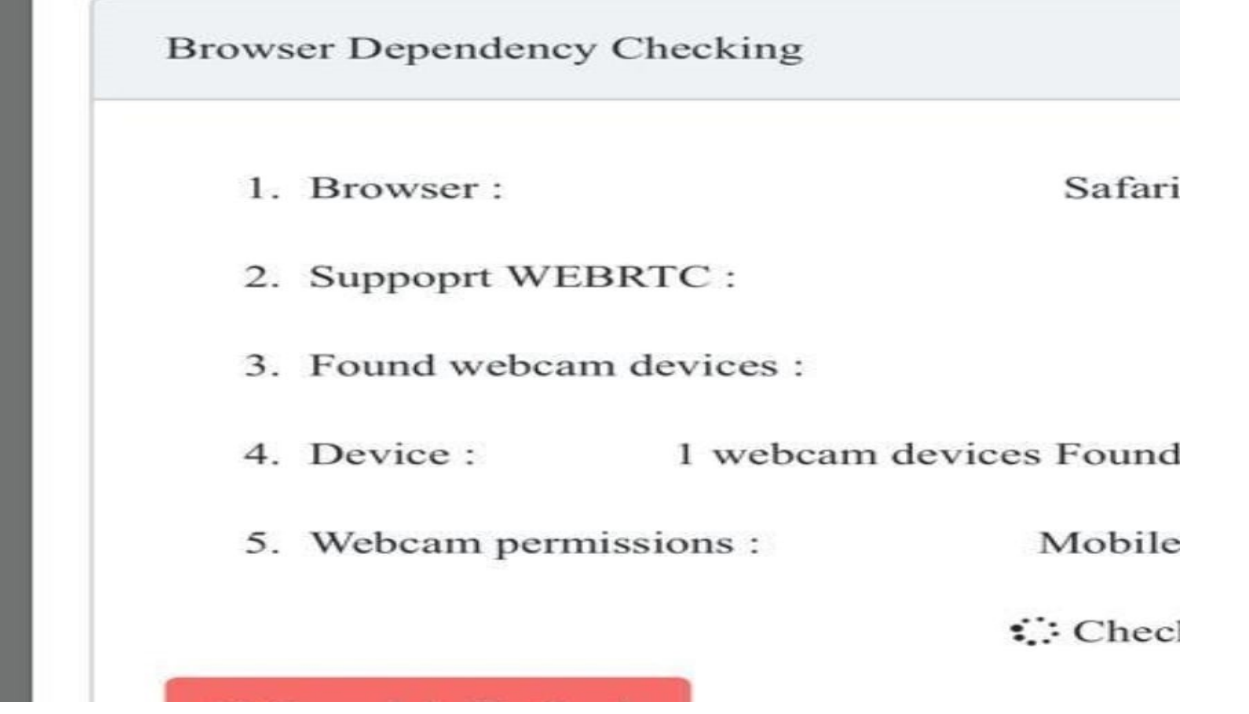

# SOLUTION:

AS PER GUIDELINES CANIDATES HAVE TO USE LATEST CHROME BROWSER ONLY. OPEN THE TEST LINK USING THE LATEST CHROME BROWSER ONLY.

# ISSUE TYPE 5: WHILE BROWSER DEPENDENCY CHECKING BROWSER IS SHOWING CHROME BUT WITH A CROSS

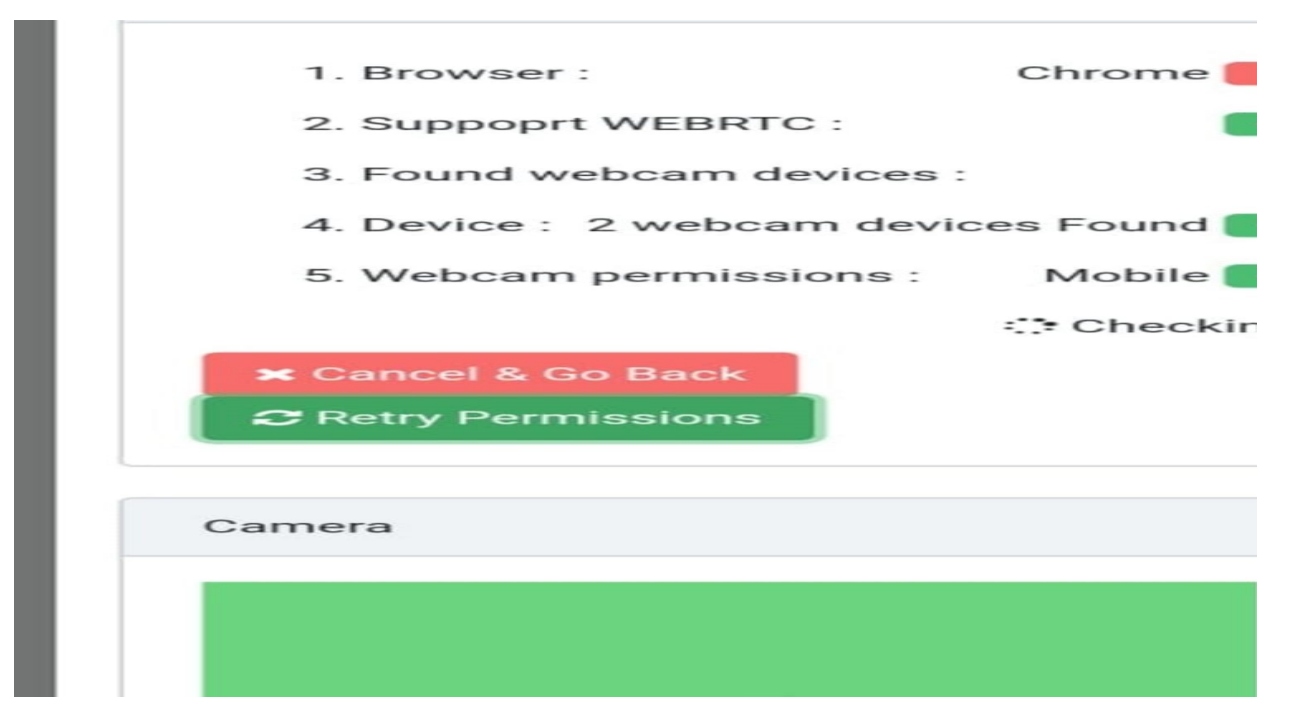

### SOLUTION:

YOUR CHROME BROWSER IS NOT UPDATED. CANDIDATE NEEDS TO UPDATE THEIR CHROME BROWSER TO LATEST VERSION AND ONLY THEN THE TEST CAN WORK ON THE DEVICE.

### ISSUE TYPE 6: WHILE BROWSER DEPENDENCY CHECKING THE WEB CAM PERSMISSION IS CONTINOUSLY SHOWING CHECKING BUT ALL OTHER CHECKS ARE SHOWING "GREEN" TICKS"

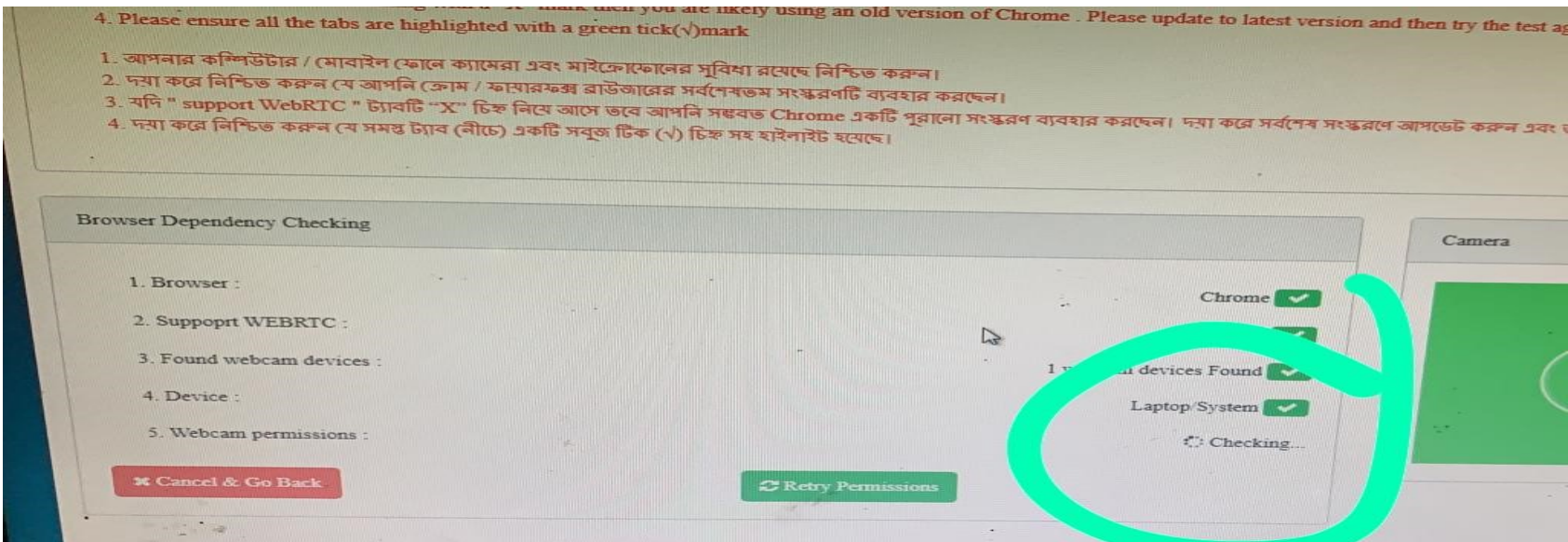

#### POSSIBLE REASONS AND THEIR SOLUTIONS:

•IT COULD BE DUE TO POOR INTERNET CONNECTIVITY. LOGOUT / LOGIN AND TRY AGAIN USING GOOD INTERNET. •IT COULD BE DUE TO ANTI-VIRUS / FIREWALL. PLEASE STOP ALL ANTIVIRUS / FIREWALL AND THEN TRY AGAIN •COULDBE DUE TO YOUR CHROME BROWSER SETTINGS. YOU HAVE PROBABLY DENIED PERMISSION TO CAMERA / MICROPHONE WHEN THE SITE ASKED FOR IT. YOU NEED TO NOW GIVE THE PERMISSION BACK.

#### TO CHANGE THE CHROME PERMISSION SETTING IN MOBILE :-

•OPEN CHROME --> AT THE TOP TO RIGHT CLICK ON THREE DOTS --> CLICK ON SETTINGS --> SCROLL DOWN AND GO TO SITE SETTING --> CLICK ON CAMERA --> BLOCKED ---> LOOK FOR THE SITE NAME "CET.UCANAPPLY.COM" IN BLOCKED --> CLICK ON THE SITE CET.UCANAPPLY.COM --> CHOOSE "ALLOW" --> PERMISSION GRANTED NOW ITS DONE --> START AGAIN LOGOUT / LOGIN AND TRY AGAIN.

### ISSUE TYPE 6: WHILE BROWSER DEPENDENCY CHECKING THE WEB CAM PERSMISSION IS CONTINOUSLY SHOWING CHECKING BUT ALL OTHER CHECKS ARE SHOWING "GREEN" TICKS" ....CONTD.

#### POSSIBLE REASONS AND THEIR SOLUTIONS:

•COULD BE DUE TO YOUR CHROME BROWSER SETTINGS. YOU HAVE PROBABLY DENIED PERMISSION TO CAMERA / MICROPHONE WHEN THE SITE ASKED FOR IT. YOU NEED TO NOW GIVE THE PERMISSION BACK.

TO CHANGE THE CHROME PERMISSION SETTING IN DESKTOP / LAPTOP :-

•OPEN CHROME --> AT THE TOP TO RIGHT CLICK ON THREE DOTS --> CLICK ON SETTINGS --> IN SEARCH SETTINGS TYPE "RESET" -->FROM OPTIONS SHOWN CHOOSE "RESET SETTINGS TO THEIR ORIGINAL DEFAULTS" -->SYSTEM WILL RECONFIRM CLICK ON "RESET SETTINGS" --> CLOSE AND RESTART BROWSER --> GO TO THE START TEST LINK AND TRY AGAIN NOW

### ISSUE TYPE 7:

### THERE WAS AN ERROR WHILE UPLOADING YOUR PHOTO THE DIFFERENCE BETWEEN THE TIME AND CURRENT TIME IS TOO LARGE.

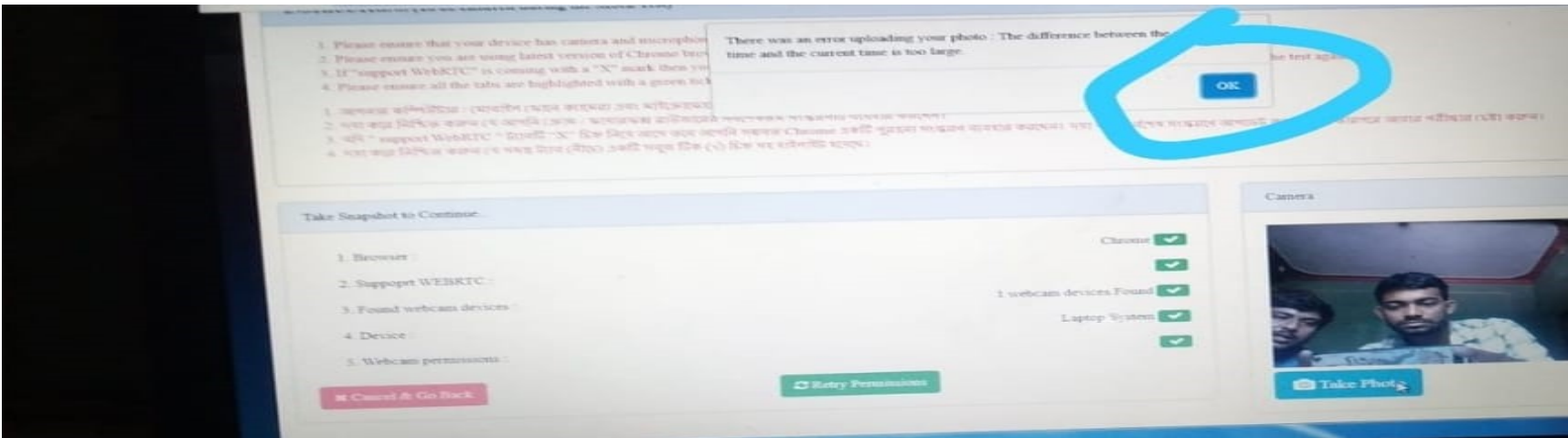

#### SOLUTION:

TEST NEEDS YOUR SYSTEM TO HAVE PROPER TIME AND TIMEZONE [INDIA].

#### FOR PC / LAPTOP

RIGHT CLICK ON CLOCK IN TASKBAR AT BOTTOM --> ADJUST DATE & TIME--> ENABLE "SET THE TIME AUTOMATICALLY" --> ENABLE "SET THE TIME ZONE AUTOMATICALLY"

#### FOR MOBILE

GO TO SETTINGS / ADDITIONAL SETTINGS --> DATE & TIME --> ENABLE "USE NETWORK PROVIDED TIME" --> ENABLE "USE NETWORK PROVIDED TIME ZONE"

# ISSUE TYPE 7:

### All checks happening but camera place holder not showing image

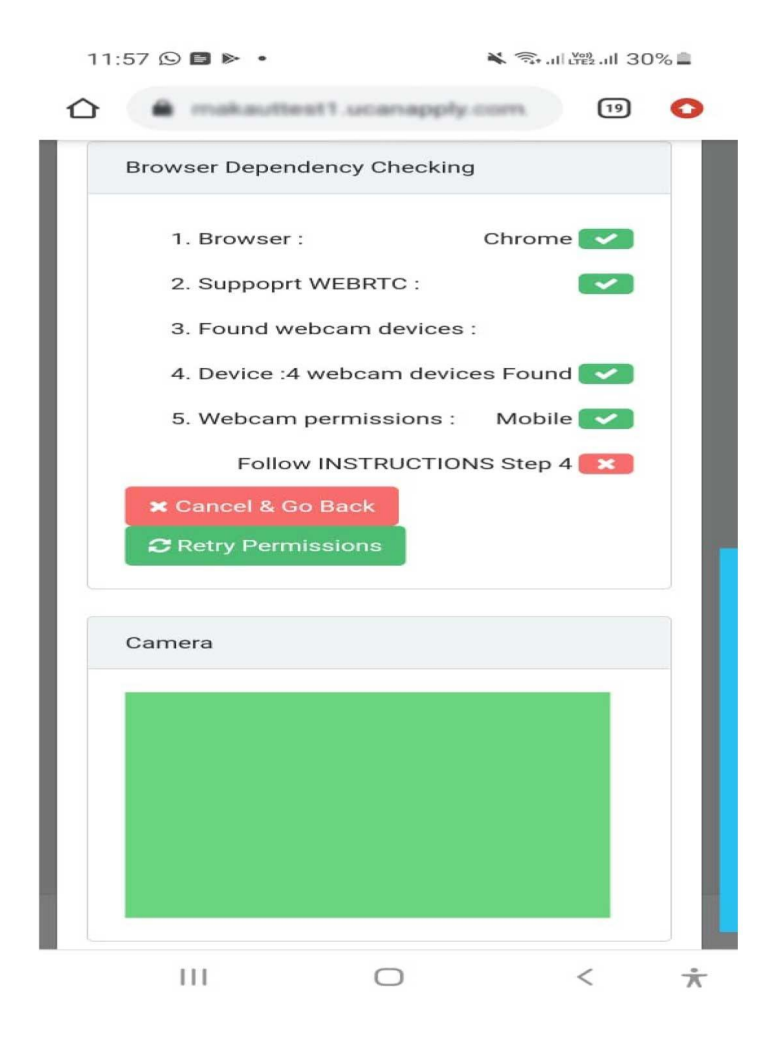

# CAUSES AND THEIR SOLUTION:

- CANDIDATE'S CAMERA IS BEING USED BY SOME OTHER SOFTWARE LIKE SAY ZOOM
- CANDIDATE HAS SOME ANTIVIRUS INSTALLED WHICH RESTRICTS CAMERA USAGE
- CANDIDATE'S CAMERA IS NOT WORKING PROPERLY OR THE CAMERA DRIVER ETC IS NOT PROPERLY WORKING.
- CANDIDATE IS TO CLOSE ALL OTHER SOFTWARES / ANTIVIRUS AND THEN LOGOUT AND LOGIN AGAIN INTO THE ONLINE EXAMINATION PORTAL AND ATTEMPT THE VERIFICATION PROCESS AGAIN